PESTECH PESTECH INTERNATIONAL BERHAD

(Registration No. 201101019901 (948035-U)) (Incorporated in Malaysia)

### ADMINISTRATIVE GUIDE FOR THE EXTRAORDINARY GENERAL MEETING ("EGM")

| Meeting date     | : Friday, 27 October 2023                                               |
|------------------|-------------------------------------------------------------------------|
| Time             | : 11.30 a.m. or immediately following the conclusion or adjournment     |
|                  | of another EGM held earlier on the same day at 10.00 a.m.,              |
|                  | whichever is later, or any adjournment thereof                          |
| Meeting platform | : Securities Services e-Portal ("SS e-Portal") at https://sshsb.net.my/ |

**SS e-Portal** is an online platform that will allow both individual shareholders and body corporate shareholders through their appointed representatives to:-

- Submit Form of Proxy electronically- paperless submission
- Register for remote participation and voting at meetings
- Participate in meetings remotely via live streaming
- Vote online remotely on resolution(s) tabled at meetings

#### (referred to as "e-Services").

The usage of the SS e-Portal is dependent on the engagement of the relevant e-Services by PESTECH International Berhad and is by no means a guarantee of availability of use, unless we are so engaged to provide. All users are to read, agree and abide to all the Terms and Conditions of Use and Privacy Policy as required throughout the SS e-Portal.

Please note that the SS e-Portal is best viewed on the latest versions of Chrome, Firefox, Edge and Safari.

#### **REQUIRE ASSISTANCE?**

Please contact the Poll Administrators at our general line (DID: +603 2084 9000) to request for e-Services Assistance during our office hours on Monday to Friday from 8:30 a.m. to 12:15 p.m. and from 1:15 p.m. to 5:30 p.m. Alternatively, you may email us at <u>eservices@sshsb.com.my</u>.

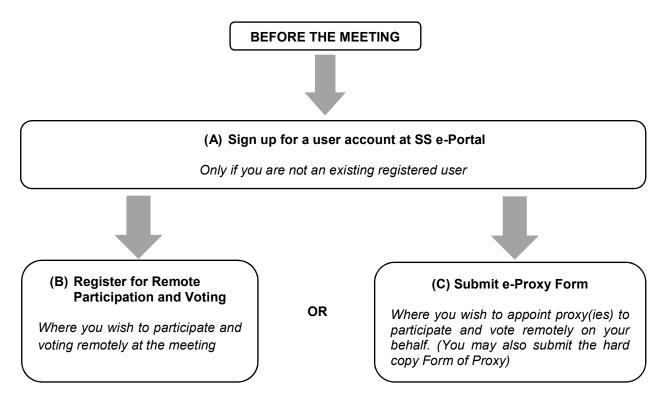

# ON THE DAY OF THE MEETING

(D) Join the Live Stream Meeting (eLive)

AND

(E) Vote Online Remotely during the Meeting (eVoting)

| BEFORE THE                                                                                                    | BEFORE THE MEETING                                                                                                    |  |  |  |  |
|----------------------------------------------------------------------------------------------------|----------------------------------------------------------------------------------------------------|--|--|--|--|
| (A) Sign up for a user account at SS e-Portal                                                                                                    |                                                                                                    |  |  |  |  |
| <ul> <li>Step 1 Visit <u>https://sshsb.net.my/.</u></li> <li>Step 2 Sign up for a user account.</li> <li>Step 3 Wait for our notification email that will be sent within one (1) working day.</li> <li>Step 4 Verify your user account within seven (7) days of the notification email and log in.</li> </ul>                         | <ul> <li>We require one (1) working day to process all user sign-ups. If you do not have a user account with the SS e-Portal, you will need to sign up for a user account by the deadlines stipulated below.</li> <li>Your registered email address is your User ID.</li> </ul>                                                                                                    |  |  |  |  |
| To register for the meeting under (B) below, please sign up for a user account by <u>Wednesday, 25 October</u><br><u>2023.</u>                                                                                                    |                                                                                                    |  |  |  |  |
| To submit e-Proxy Form under (C) below, please sign up for a user account by <u>Monday, 23 October 2023,</u><br>failing which you may only be able to submit the hard copy of Form of Proxy.                                                                                                    |                                                                                                    |  |  |  |  |
| This is a ONE-TIME sign up only. If you already have a user account, please proceed to either (B) or (C) below.                                                                                                    |                                                                                                    |  |  |  |  |
| (B) Register for Remote Participation and Voting                                                                                                    |                                                                                                    |  |  |  |  |
| Log in to <u>https://sshsb.net.my/</u> with your registered ema                                                                                                    | il and password.                                                                                                    |  |  |  |  |
| Look for <u>PESTECH International Berhad</u> under Company Name and <u>EGM 2 on Friday, 27 October 2023 at</u><br><u>11.30 a.m. – Registration for Remote Participation and Voting</u> under Corporate Exercise/ Event and click<br>">" to register for remote participation and voting at the meeting by Wednesday, 25 October 2023. |                                                                                                    |  |  |  |  |
| Step 1 Check if you are attending as:-                                                                                                    |                                                                                                    |  |  |  |  |
| <ul> <li>Individual shareholder; or</li> </ul>                                                                                                    |                                                                                                    |  |  |  |  |
| <ul> <li>Corporate or authorised representative of a body corporate.</li> </ul>                                                                                                    |                                                                                                    |  |  |  |  |
| authority (e.g. certificate of appointment of c<br>authority or other documents proving authorit<br>Malaysia have to be accompanied by a certif<br>evidence of authority and translation thereof, in<br>registrar, Securities Services (Holdings) Sdn Bh                                                                              | nuthorised representative has to upload the evidence of<br>corporate representative, power of attorney, letter of<br>y). All documents that are not in English or Bahasa<br>ied translation in English in one (1) file. The original<br>f required, have to be submitted at the office of share<br>d at Level 7, Menara Milenium, Jalan Damanlela, Pusat<br>00 Kuala Lumpur for verification before the registration |  |  |  |  |

Step 2 Submit your registration.

- All shareholders must register for remote participation and voting at the meeting and are highly encouraged to
  register as early as possible and before the eLive access date and time (see (D) below) in order to ensure
  timely access to the meeting. Access shall be granted only to eligible shareholders in accordance with the
  General Meeting Record of Depositors as at 20 October 2023.
- A copy of your e-Registration for remote participation and voting can be accessed via **My Records** (refer to the left navigation panel).
- Your registration will apply to **all the CDS account(s)** of each individual shareholder/ body corporate shareholder that you represent. If you are both an individual shareholder and representative of body corporate(s), you need to register as an individual and also as a representative for each body corporate.
- As the meeting will be conducted on a virtual basis, we highly encourage all shareholders to remotely participate and vote at the meeting, failing which, please appoint the Chairman of the meeting as proxy or your own proxy(ies) to represent you.

| (C) Submit e-Proxy Form                                                                                                    |                                                                                                    |  |
|----------------------------------------------------------------------------------------------------|----------------------------------------------------------------------------------------------------|--|
| Meeting date and time                                                                                                    | e-Proxy Form submission closing date and time                                                                                                    |  |
| Friday, 27 October 2023 at 11.30 a.m. or immediately<br>following the conclusion or adjournment of another EGM<br>held earlier on the same day at 10.00 a.m., whichever is<br>later.                                                   |                                                                                                    |  |
| Log in to <u>https://sshsb.net.my/</u> with your registered                                                                                                    | d email and password.                                                                                                    |  |
|                                                                                                    | Company Name and <u>EGM 2 on Friday, 27 October 2023</u><br>nder Corporate Exercise/ Event and click ">" to submit your<br>ission closing date and time above.                                                                                                    |  |
| Step 1 Check if you are submitting the proxy form as:-                                                                                                    |                                                                                                    |  |
| <ul> <li>Individual shareholder; or</li> </ul>                                                                                                    |                                                                                                    |  |
| <ul> <li>Corporate or authorised representative of a l</li> </ul>                                                                                                    | oody corporate.                                                                                                    |  |
| authority (e.g. certificate of appointment of<br>authority or other documents proving auth<br>Malaysia have to be accompanied by a ce<br>evidence of authority and translation thereo<br>registrar, Securities Services (Holdings) Sdn | e/ authorised representative has to upload the evidence of<br>of corporate representative, power of attorney, letter of<br>ority). All documents that are not in English or Bahasa<br>ertified translation in English in one (1) file. The original<br>of, if required, have to be submitted at the office of share<br>Bhd at Level 7, Menara Milenium, Jalan Damanlela, Pusat<br>490 Kuala Lumpur for verification before the e-Proxy Form |  |
| Step 2 Enter your CDS account number or the body corr<br>of your proxy(ies) and the proportion of your secu                                                                                                    | porate's CDS account number. Then enter the information urities to be represented by your proxy(ies).                                                                                                    |  |
| You may appoint the Chairman of the meeting remotely.                                                                                                    | g as your proxy where you are not able to participate                                                                                                    |  |
| Step 3 Proceed to indicate how your votes are to be cas                                                                                                    | ted against each resolution.                                                                                                    |  |
| Step 4 Review and confirm your e-Proxy Form details be                                                                                                    | efore submission.                                                                                                    |  |
| • A copy of your submitted e-Proxy Form can panel).                                                                                                    | be accessed via <b>My Records</b> (refer to the left navigation                                                                                                    |  |
| You need to submit your e-Proxy Form for <u>e</u>                                                                                                    | very CDS account(s) you have or represent.                                                                                                    |  |

## PROXIES

All appointed proxies need not register for remote participation and voting under (B) above but if they are not registered users of the SS e-Portal, they will need to sign up as users of the SS e-Portal under (A) above by Wednesday, 23 October 2023. PLEASE NOTIFY YOUR PROXY(IES) ACCORDINGLY. Upon processing the proxy forms, we will grant the proxy access to Remote Participation and Voting at the meeting to which he/ she is appointed for instead of the shareholder, provided the proxy must be a registered user of the SS e-Portal, failing which, the proxy will not be able to participate at the meeting as the meeting will be conducted on a virtual basis.

| ON THE DAY OF THE MEETING                                                                                                    |                                                                                                    |  |  |  |
|----------------------------------------------------------------------------------------------------|----------------------------------------------------------------------------------------------------|--|--|--|
| Log in to <u>https://sshsb.net.my/</u> with your registered email and password.                                                                                                    |                                                                                                    |  |  |  |
| (D) Join the live stream meeting (eLive)                                                                                                    |                                                                                                    |  |  |  |
| Meeting date and time                                                                                                    | eLive access date and time                                                                                                    |  |  |  |
| Friday, 27 October 2023 at 11.30 a.m. or immediately<br>following the conclusion or adjournment of another<br>EGM held earlier on the same day at 10.00 a.m.,<br>whichever is later.                                                                                                    | Friday, 27 October 2023 at 11.00 a.m. or immediately<br>following the conclusion or adjournment of another<br>EGM held earlier on the same day at 10.00 a.m.,<br>whichever is later. |  |  |  |
| Look for <u>PESTECH International Berhad</u> under Company Name and <u>EGM 2 on Friday, 27 October 2023</u><br><u>at 11.30 a.m. – Live Stream Meeting</u> under Corporate Exercise/ Event and click ">" to join the meeting.                                                                                                    |                                                                                                    |  |  |  |
| The access to the live stream meeting will open on the abovementioned date and time.                                                                                                    |                                                                                                    |  |  |  |
| • If you have any questions to raise, you may use the text box to transmit your question. The Chairman/<br>Board/ Management/ relevant adviser(s) will endeavour to broadcast your question and their answer during<br>the meeting. Do take note that the quality of the live streaming is dependent on the stability of the internet<br>connection at the location of the user.         |                                                                                                    |  |  |  |
| (E) Vote Online Remote                                                                                                    | y during the Meeting (eVoting)                                                                                                    |  |  |  |
| Meeting date and time                                                                                                    | eVoting access date and time                                                                                                    |  |  |  |
| Friday, 27 October 2023 at 11.30 a.m. or immediately<br>following the conclusion or adjournment of another<br>EGM held earlier on the same day at 10.00 a.m.,<br>whichever is later.                                                                                                    | Friday, 27 October 2023 at 11.30 a.m. or immediately<br>following the conclusion or adjournment of another<br>EGM held earlier on the same day at 10.00 a.m.,<br>whichever is later. |  |  |  |
| <ul> <li>If you are already accessing the Live Stream Meeting, click Proceed to Vote under the live stream player.</li> <li>OR</li> </ul>                                                                                                    |                                                                                                    |  |  |  |
| If you are not accessing from the Live Stream Meeting and have just logged in to the SS e-Portal, look for <u>PESTECH International Berhad</u> under Company Name and <u>EGM 2 on Friday, 27 October 2023 at 11.30</u> <u>a.m. – Remote Voting</u> under Corporate Exercise/ Event and click ">" to remotely cast and submit the votes online for the resolutions tabled at the meeting. |                                                                                                    |  |  |  |
| Step 1 Cast your votes by clicking on the radio buttons against each resolution.                                                                                                    |                                                                                                    |  |  |  |
| Step 2 Review your casted votes and confirm and submit the votes.                                                                                                    |                                                                                                    |  |  |  |
| The access to eVoting will open on the abovementioned date and time.                                                                                                    |                                                                                                    |  |  |  |
| • Your votes casted will apply throughout all the CDS accounts you represent as an individual shareholder, corporate/ authorised representative and proxy. Where you are attending as a proxy, and the shareholder who appointed you has indicated how the votes are to be casted, we will take the shareholder's indicated votes in the proxy form.                                     |                                                                                                    |  |  |  |

| • | The access to eVoting will close as directed by the Chairman of the meeting.                                 |
|---|----------------------------------------------------------------------------------------------------|
| • | A copy of your submitted eVoting can be accessed via <b>My Records</b> (refer to the left navigation panel). |

(The rest of this page has been intentionally left blank)